Word ist auch eine Grafik-Software

07.11.2023

# **Word ist auch eine "Grafik-Software"**

### **Inhaltsverzeichnis**

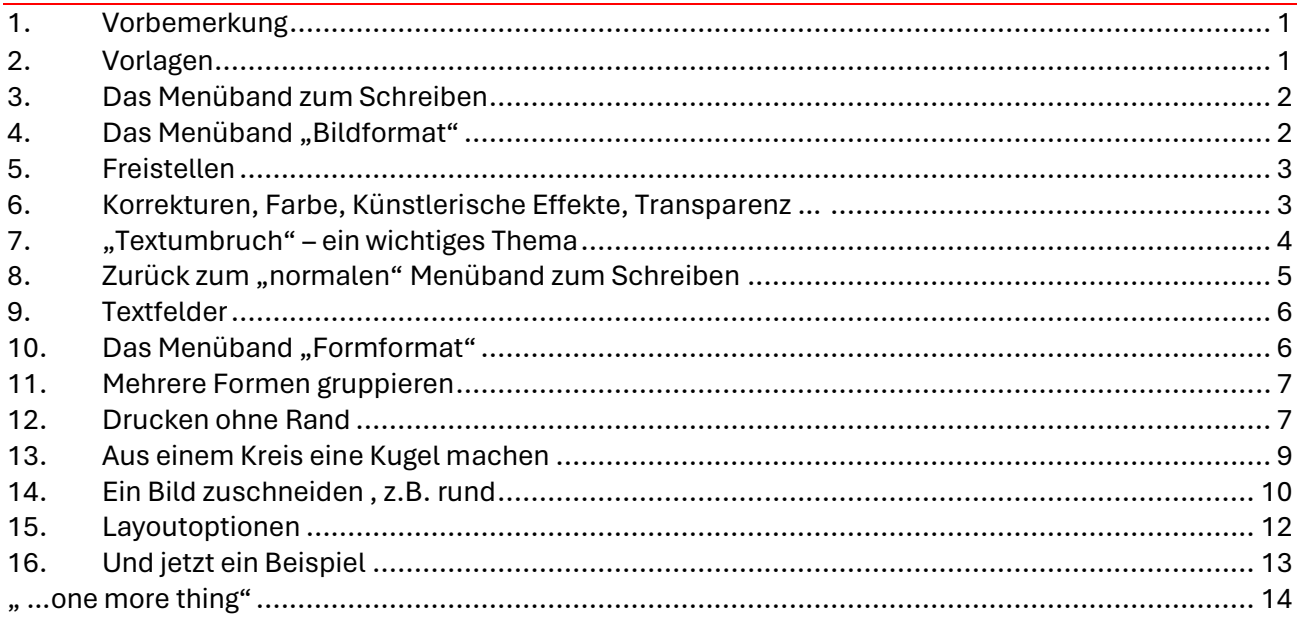

#### <span id="page-0-0"></span>**1. Vorbemerkung**

Unter dem Begriff "Grafik-Software" verstehe ich ein Computerprogramm, welches in der Lage ist, etwas zu gestalten. D.h. ich kann etwas optisch Wahrnehmbares "komponieren": Texte, Bilder und Formen aller Art.

#### <span id="page-0-1"></span>**2. Vorlagen**

Word bietet selber Vorlagen an:

Datei → Neu → Nach Onlinevorlagen suchen

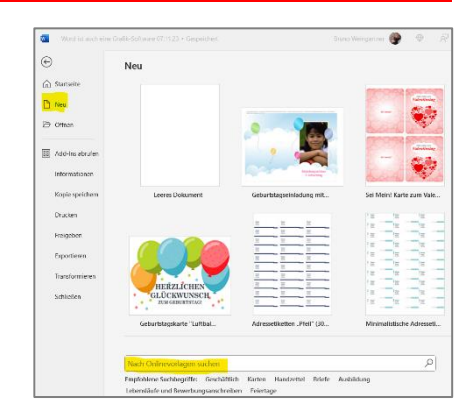

#### <span id="page-1-0"></span>**3. Das Menüband zum Schreiben**

Wenn wir eine "normale" neue Word-Seite aufrufen, zeigt das Menüband den Schreibmodus, also die Hilfsmittel und Einstellungen, die wir zum Texten benötigen:

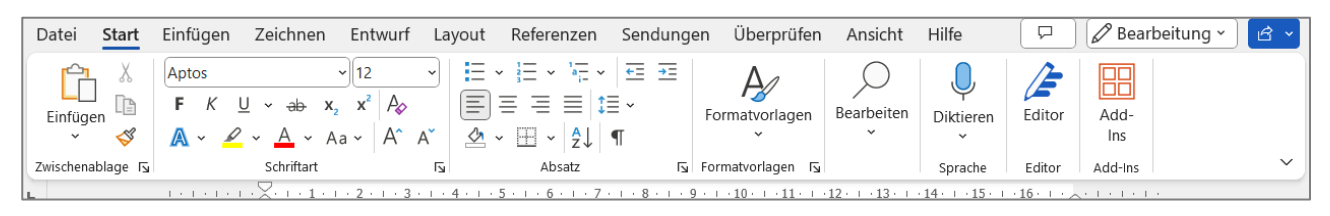

# <span id="page-1-1"></span>**4.** Das Menüband "Bildformat"

Sobald wir in die Word-Seite ein Bild einfügen und darauf klicken, wird das Bild mit seinen Begrenzungspunkten markiert und es erscheint das neue Menüband "Bildformat":

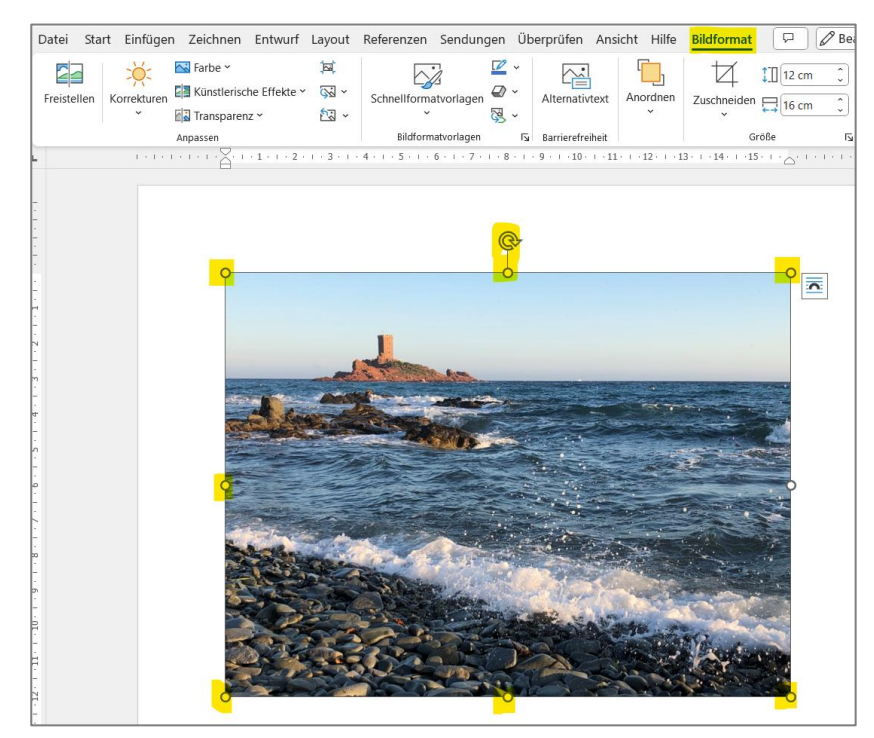

Dieses neue Menüband wollen wir nun unter die Lupe nehmen. Dabei gilt der Grundsatz: Nur Mut zum Ausprobieren! Der Rückgängig-Pfeil hilft uns dabei.

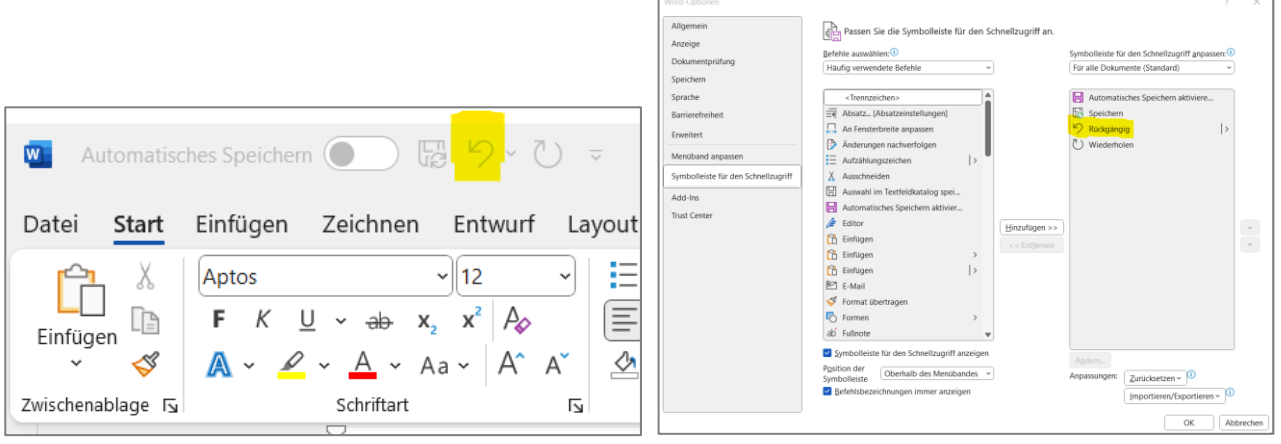

### <span id="page-2-0"></span>**5. Freistellen**

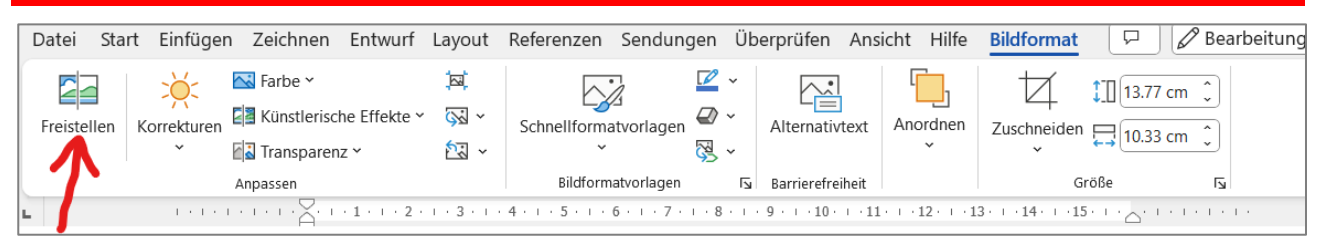

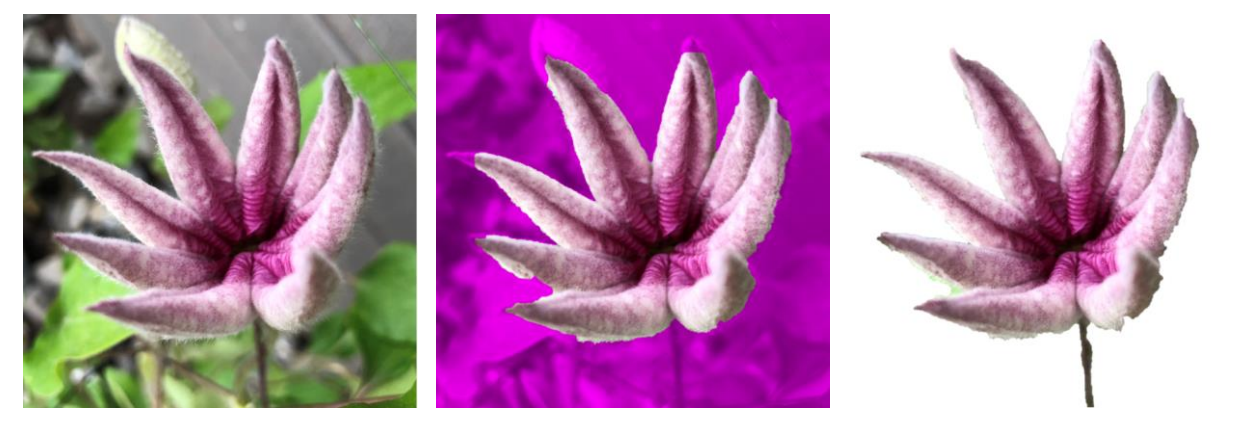

#### <span id="page-2-1"></span>**6. Korrekturen, Farbe, Künstlerische Effekte, Transparenz …**

So geht es weiter von links nach rechts mit den Klicks auf die einzelnen Elemente des Menüs. Bilder lassen sich auf verschiedenste Arten verändern, je nach Gestaltungsidee.

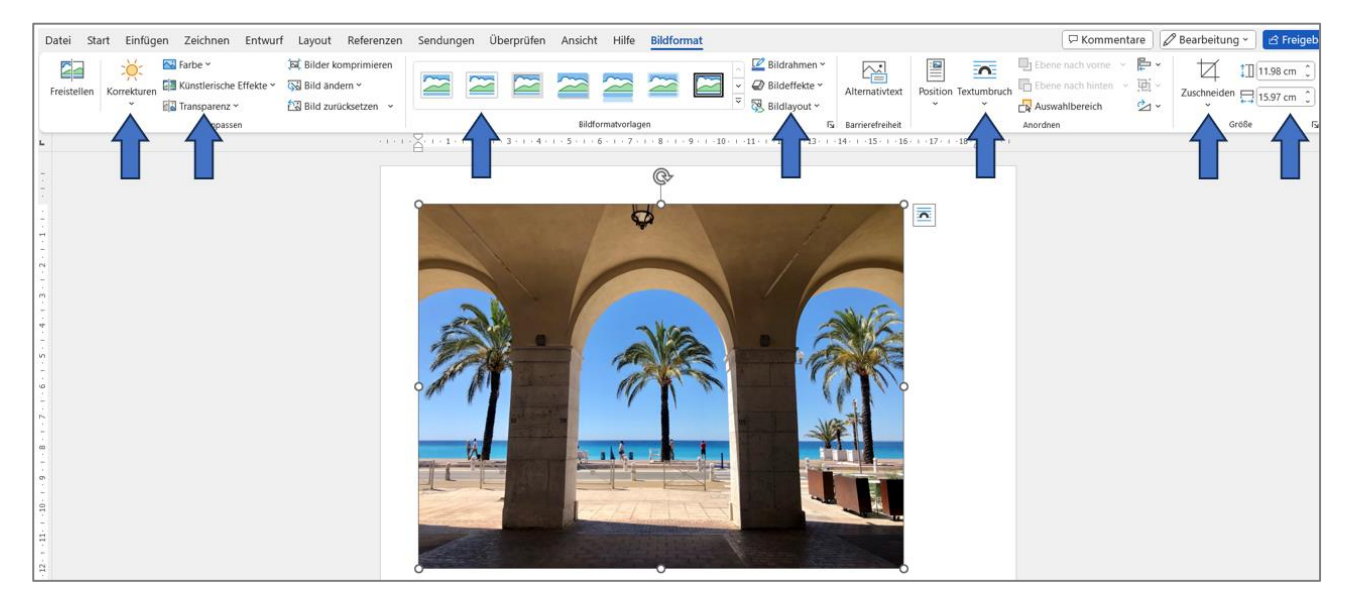

### <span id="page-3-0"></span>**7. "Textumbruch" – ein wichtiges Thema**

Wenn wir ein Bild einfügen, so kommt es auf der Seite "mit Text in Zeile". Es lässt sich also nicht beliebig verschieben.

Damit dies gelingt, müssen wir den so genannten Textumbruch festlegen. Und hier empfiehlt sich für die Bilder "Vor den Text". Dann lassen sie sich beliebig auf der Seite positionieren.

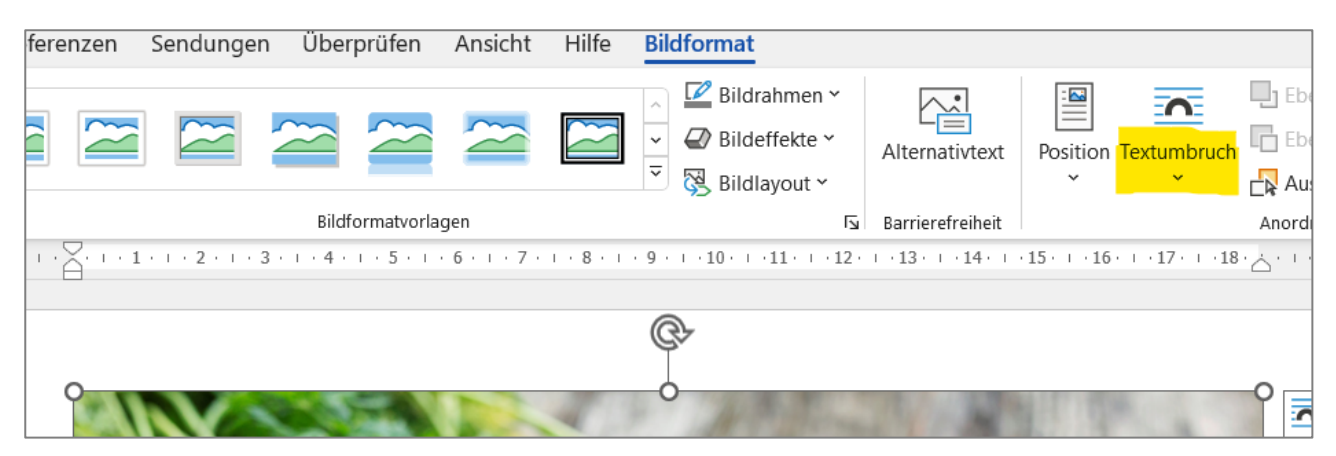

Die einzelnen Möglichkeiten bei "Textumbruch" sind hier beschrieben:

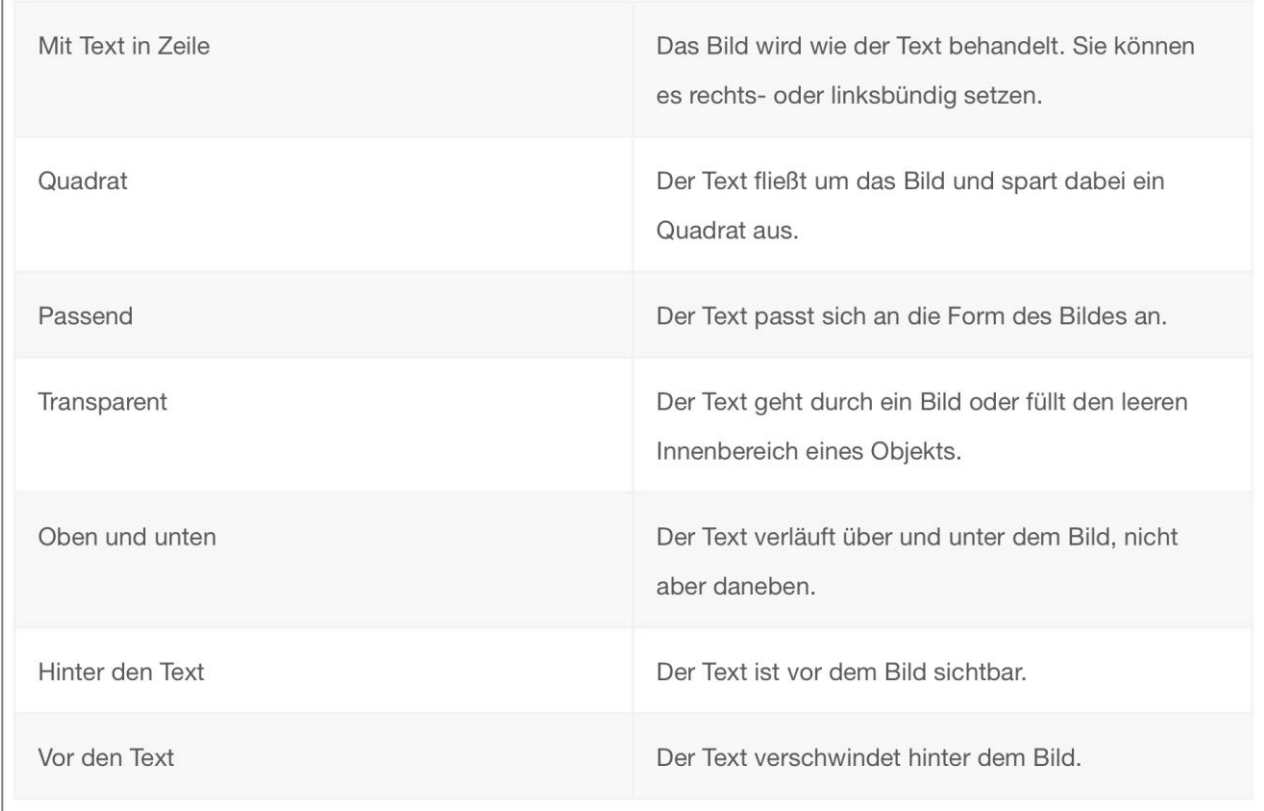

### <span id="page-4-0"></span>8. Zurück zum "normalen" Menüband zum Schreiben

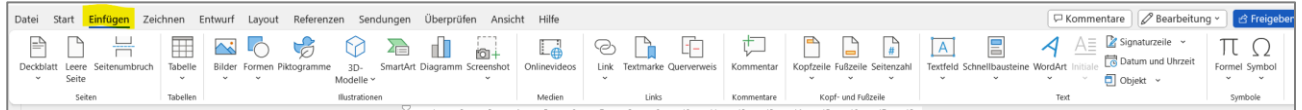

Hier bietet der Reiter "Einfügen" verschiedene weitere grafische Möglichkeiten.

z.B. bei "Bilder": Eigene Bilder, Archivbilder oder Onlinebilder

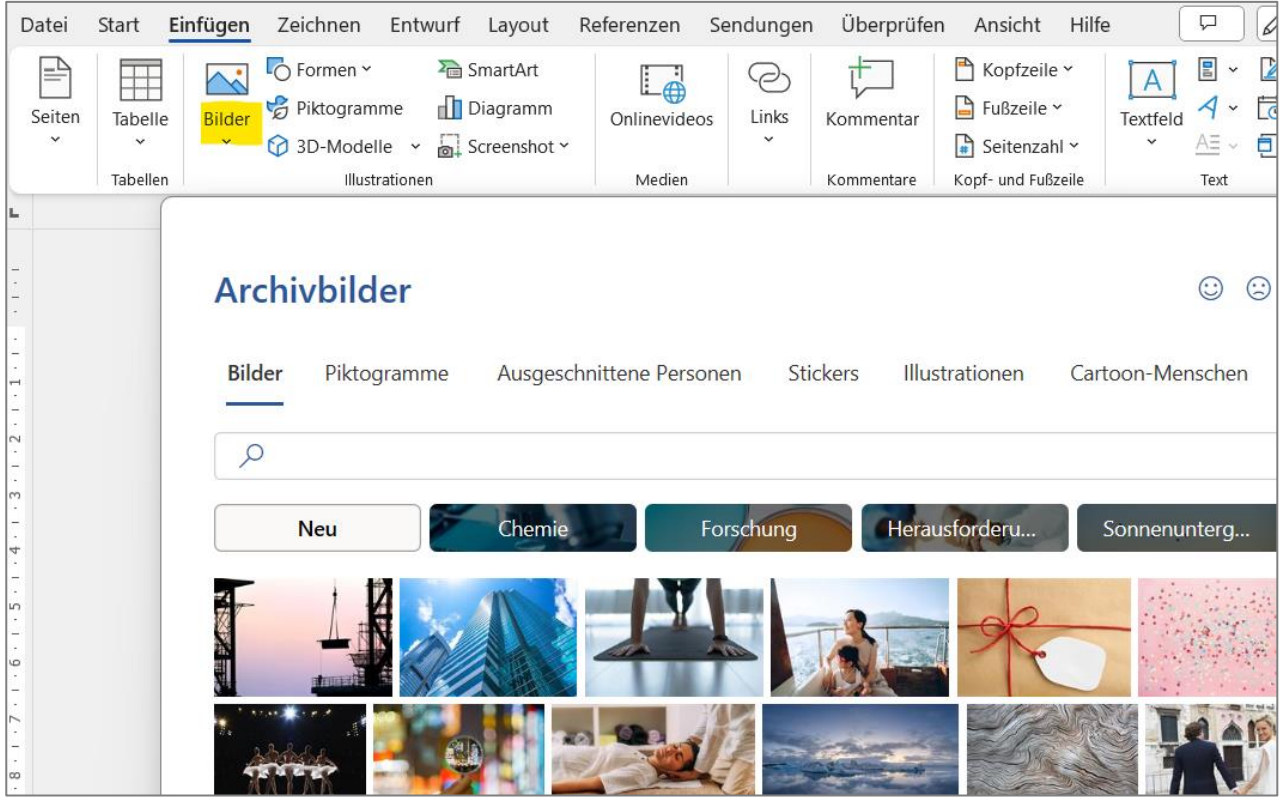

#### Ebenfalls eine gute Quelle von Bildmaterial ist: [www.pixabay.de](http://www.pixabay.de/)

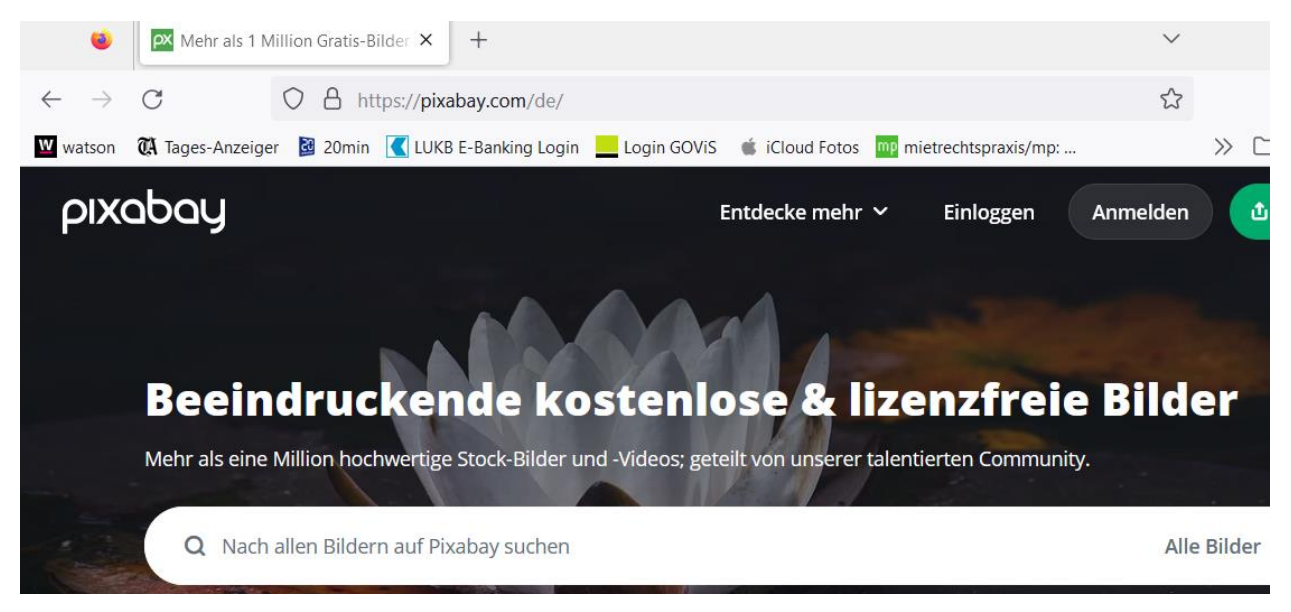

#### <span id="page-5-0"></span>**9. Textfelder**

Wenn wir eine Seite grafisch gestalten wollen, z. B. eine Glückwunschkarte, ein Einladungsschreiben oder ein Plakat, dann kombinieren wir Texte mit einem grafischen Element.

Die Texte schreiben wir aber nicht direkt auf die Seite, sondern wir fügen auf der Seite ein Textfeld ein. Und in dieses Textfeld schreiben wir dann den Text.

Das hat den entscheidenden Vorteil, dass wir den Text da platzieren können, wo wir ihn wollen.

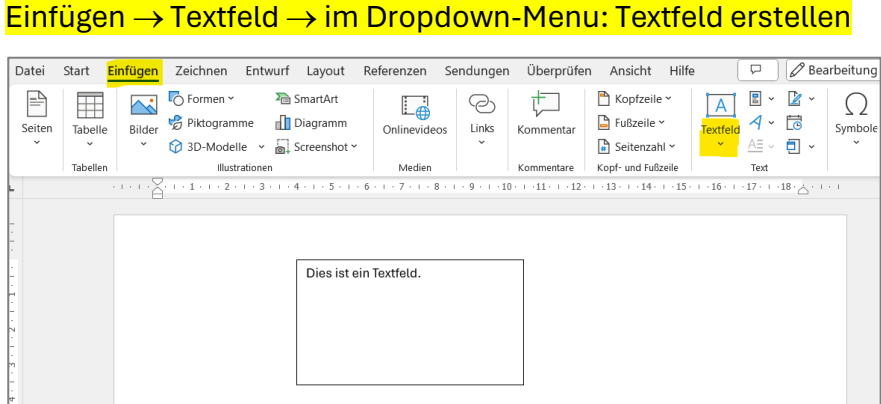

### <span id="page-5-1"></span>**10. Das Menüband "Formformat"**

Wenn wir nun das Textfeld anklicken, erscheinen – wie bei den Bildern – die Begrenzungspunkte des Feldes und oben auch der Reiter "Formformat".

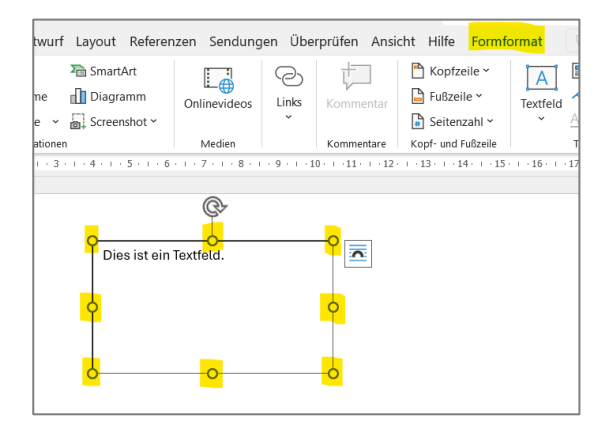

Nun klicken wir oben auf "Formformat" – und sogleich erscheint ein neues Menüband. Dieses ist ähnlich aufgebaut wie das Menüband "Bildformat". Wir können also die Formen nach Belieben verändern und gestalten.

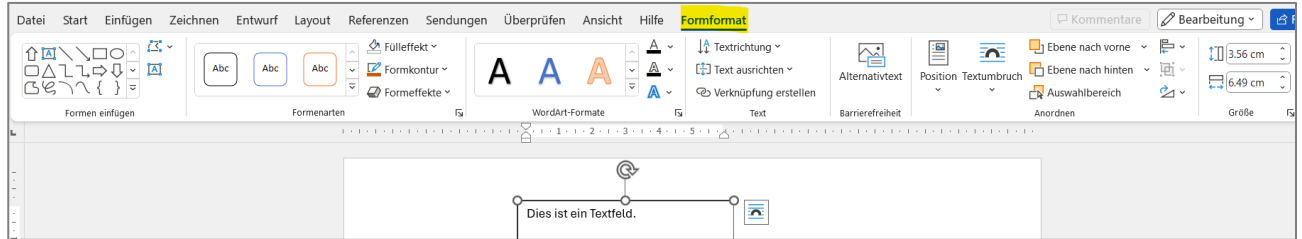

# <span id="page-6-0"></span>**11. Mehrere Formen gruppieren**

Wenn wir mehrere Formen in eine Form verwandeln wollen, z.B. weil wir sie mehrmals verwenden werden, können wir sie gruppieren.

So geht's:

Wir halten die ctrl-Taste gedrückt und klicken alle Formen einzeln an. Dann folgt ein Rechtsklick und da wählen wir "Gruppieren".

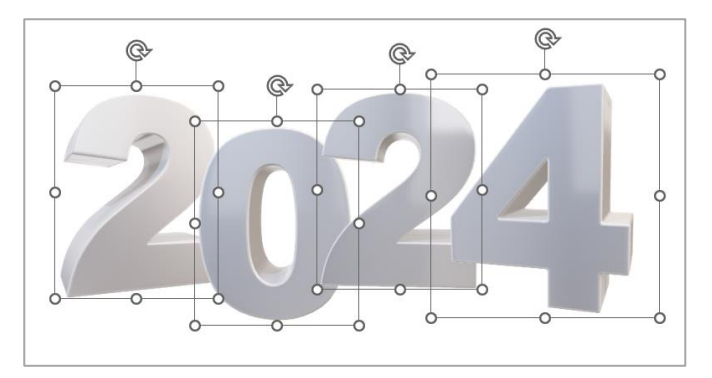

Das Beispiel zeigt vier so genannte "3D-Modelle".

So geht's: Einfügen → 3D-Modelle → Archiv-3D-Modelle → Suchfeld: **Ziffern** 

#### <span id="page-6-1"></span>**12. Drucken ohne Rand**

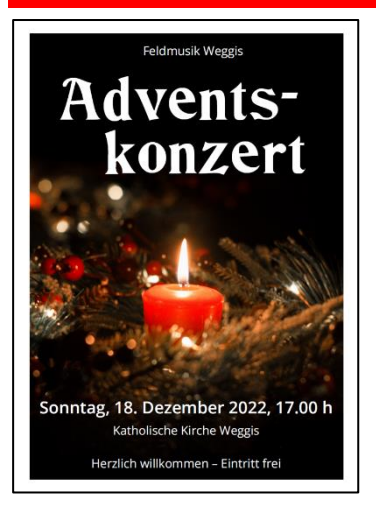

Flyer oder Karten mit einem randabfallenden Bild als Hintergrund sehen viel professioneller aus, wenn sie wirklich ohne Rand gedruckt werden können.

Das können jedoch nicht alle Drucker, oder man weiss nicht, ob sie es können …

Deshalb empfiehlt es sich, die Möglichkeit des randlosen Druckens zu prüfen.

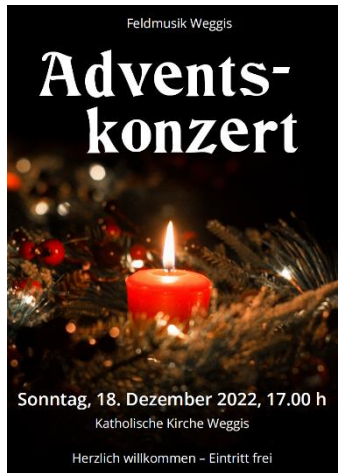

Das hat nichts mit Word zu tun, sondern hier geht es um die Einstellungen des Computers.

Hier in sechs Schritten:

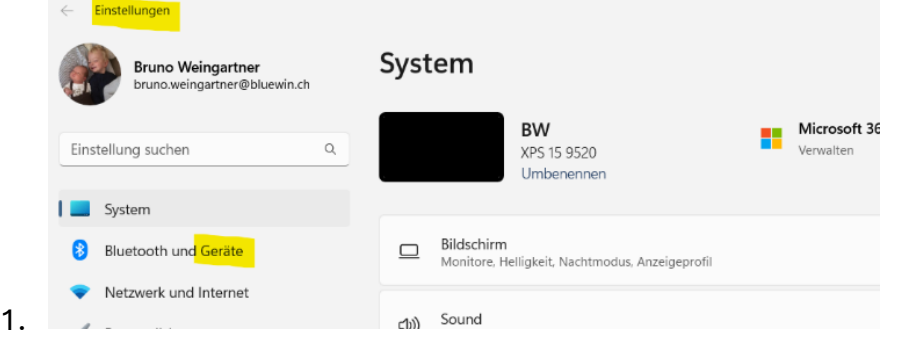

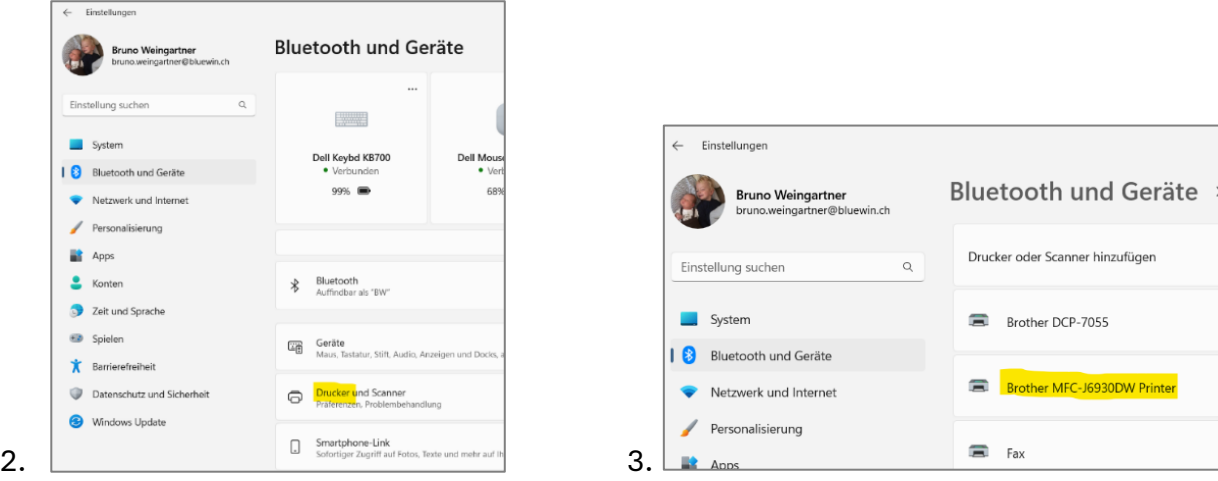

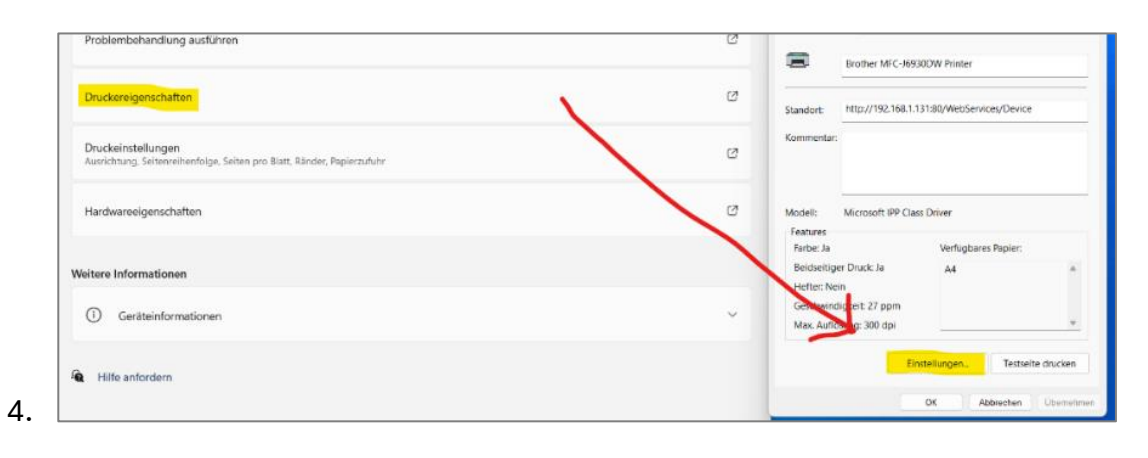

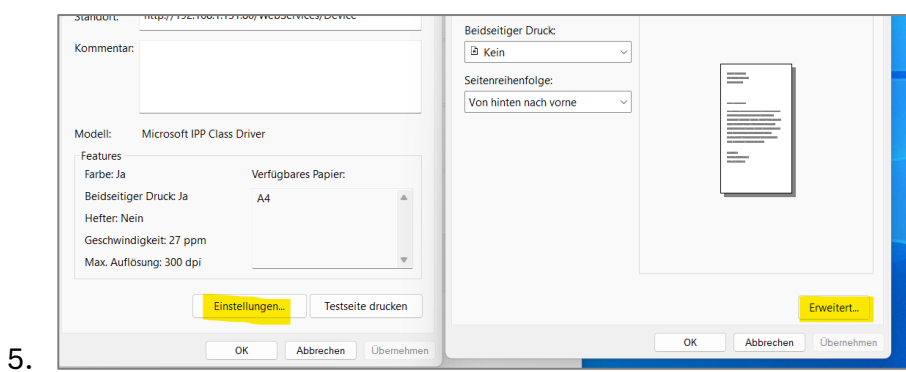

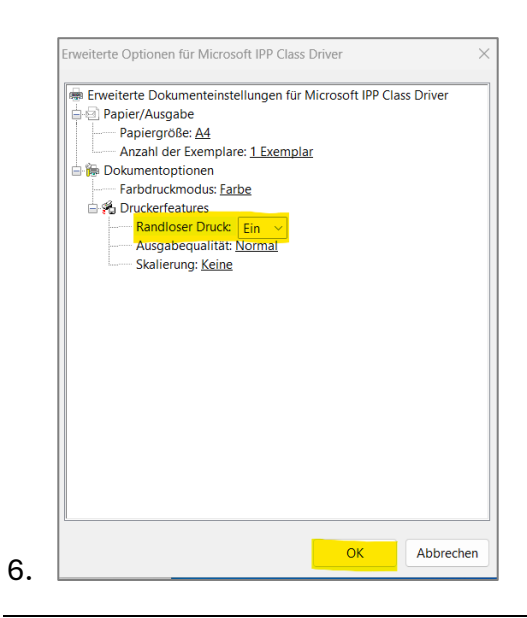

# <span id="page-8-0"></span>**13. Aus einem Kreis eine Kugel machen**

Vielleicht wollen wir eine weihnachtliche Karte gestalten und benötigen dazu eine oder mehrere Kugeln.

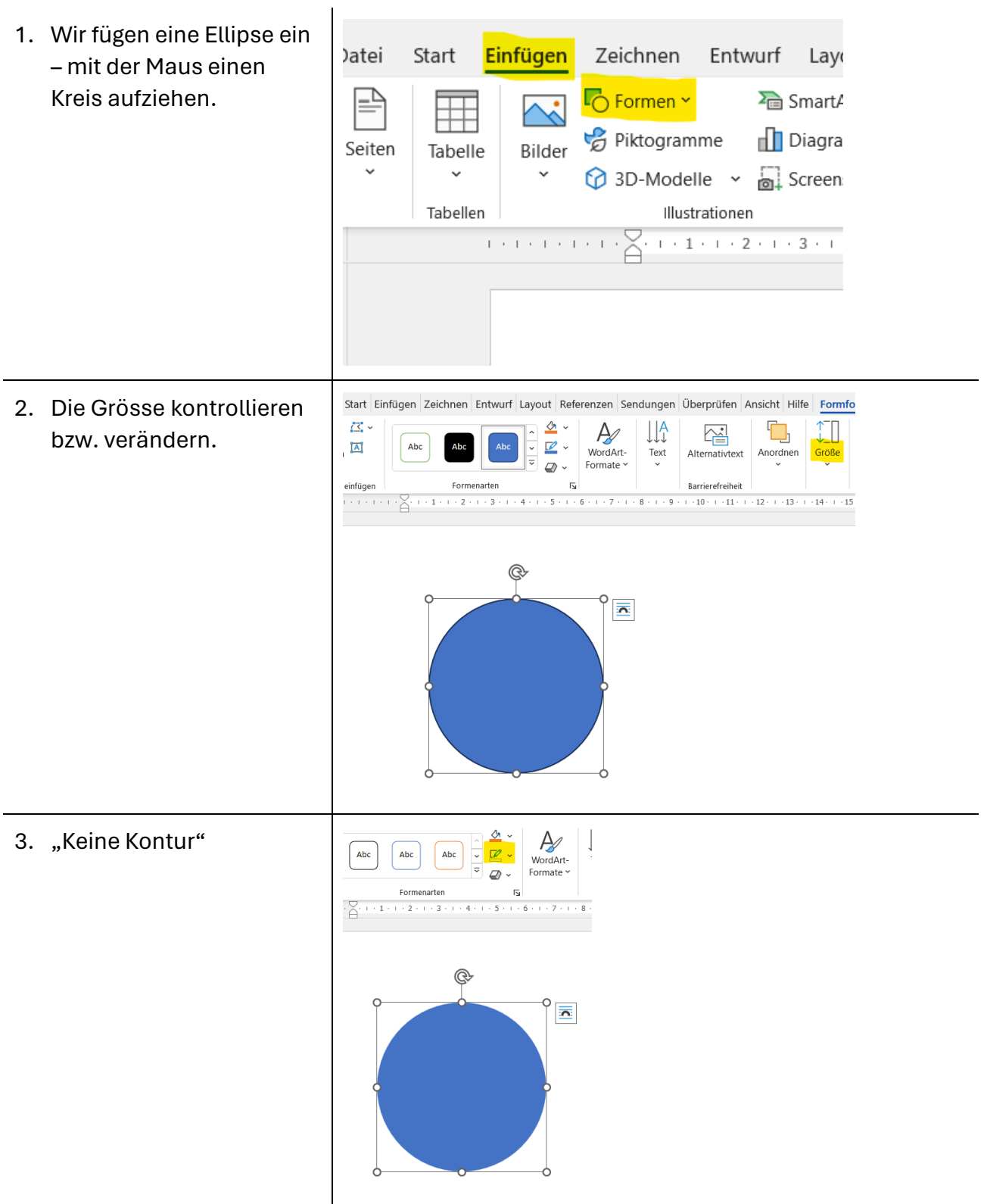

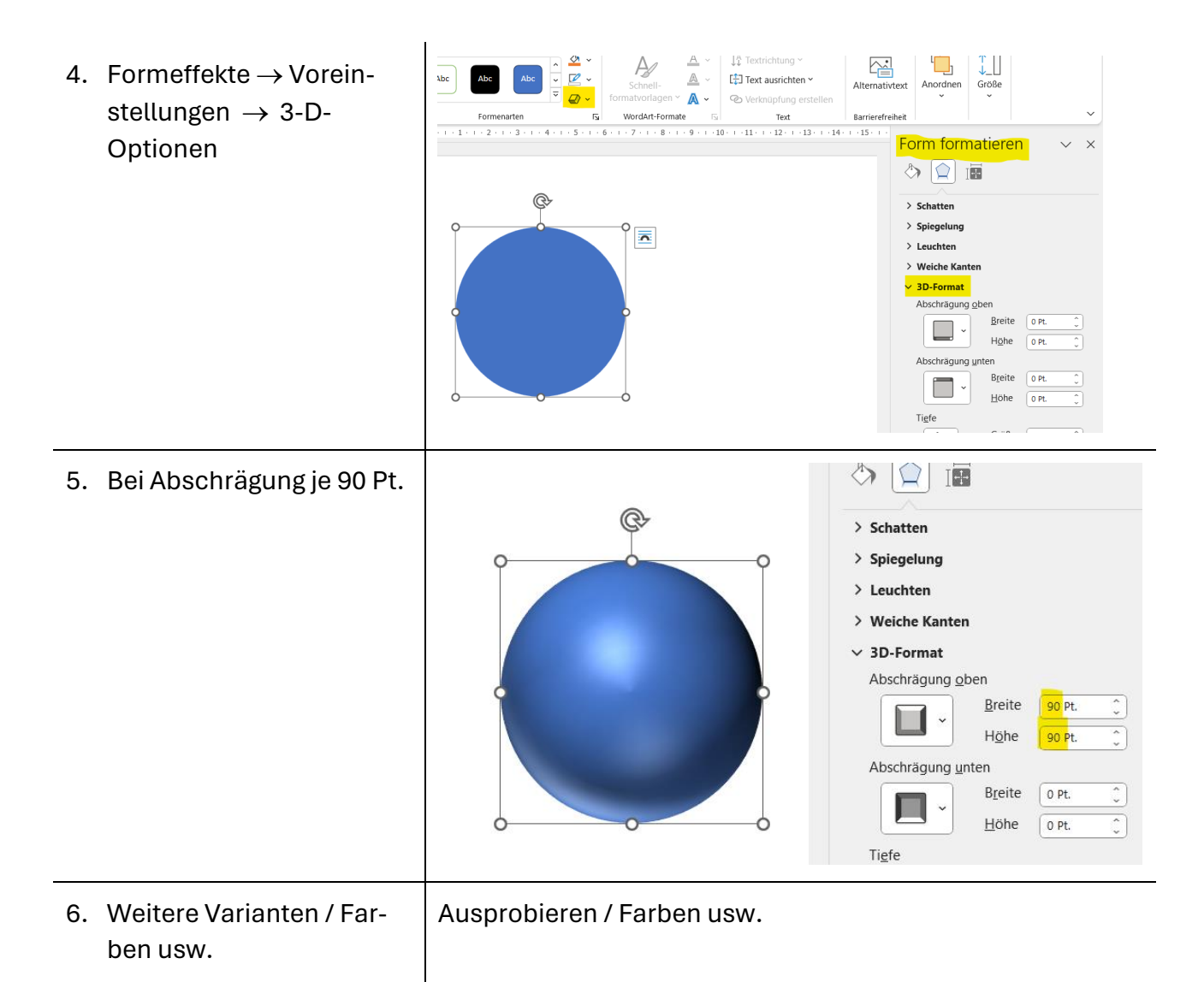

# <span id="page-9-0"></span>**14. Ein Bild zuschneiden , z.B. rund**

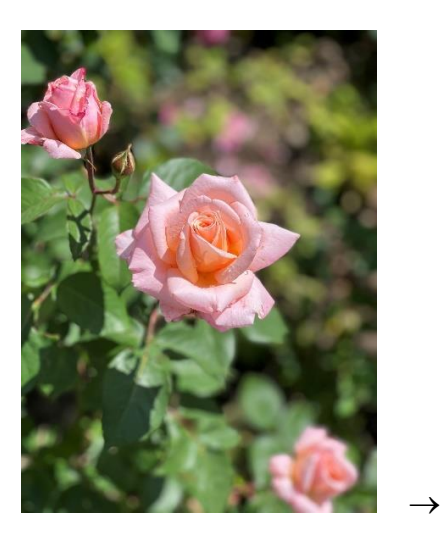

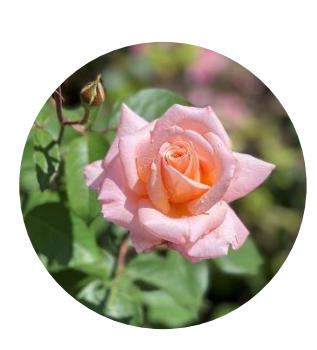

- 1. Zuschneiden  $\rightarrow$  auf Form
- $\rightarrow$  Ellipse

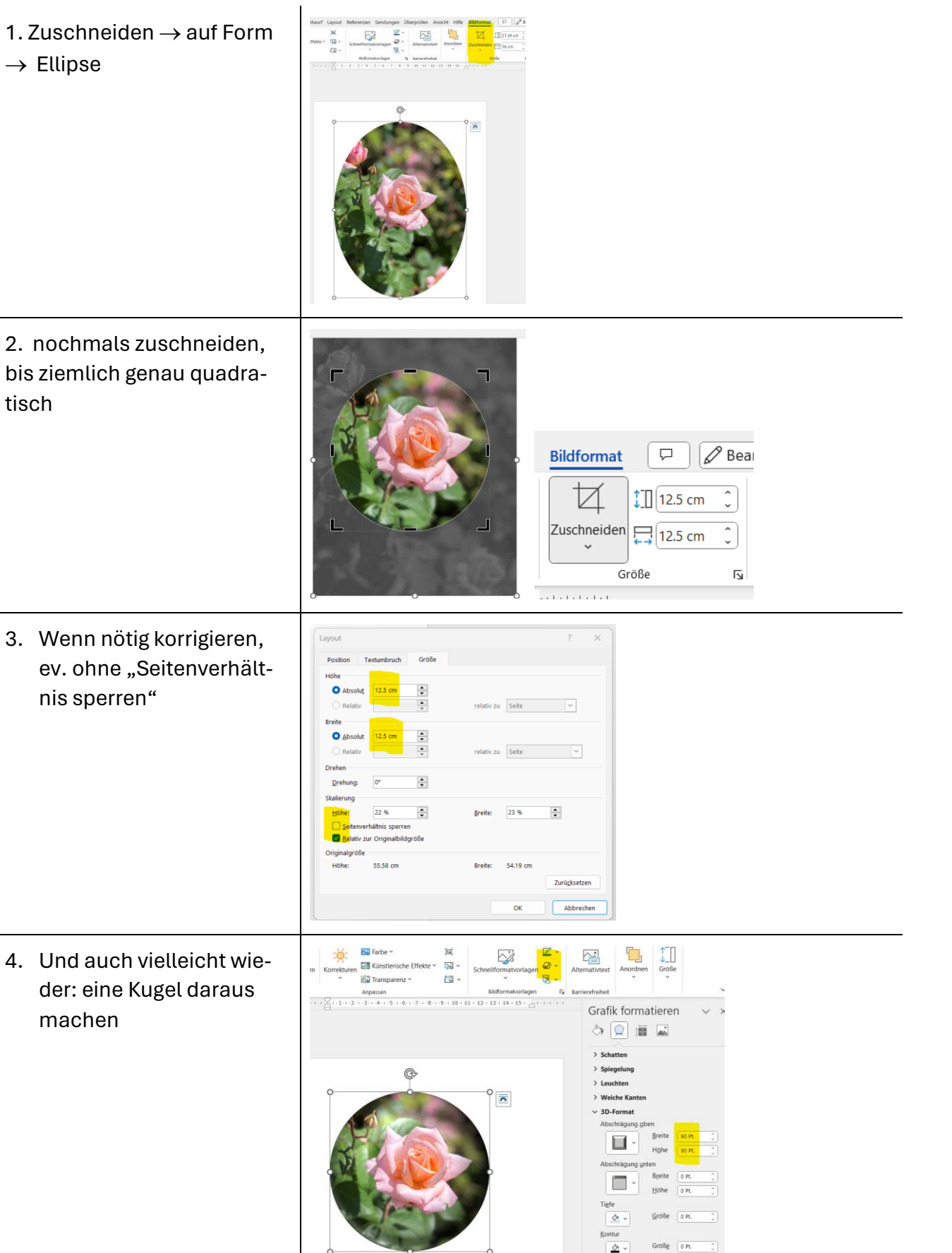

### <span id="page-11-0"></span>**15. Layoutoptionen**

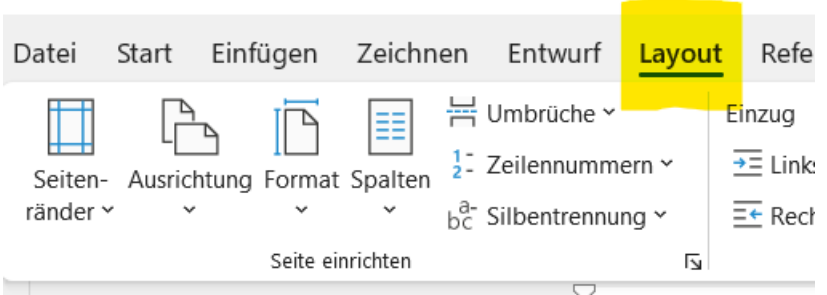

Interessant für eine grafisch durchdachte Aufbereitung einer Seite sind die "Layoutoptionen". Hier können wir, wie das Bild oben zeigt, nicht nur die Seitenränder, die Ausrichtung und das Format definieren, sondern können einen Text auch in Spalten erscheinen lassen.

#### **Hier Text und Bild einspaltig:**

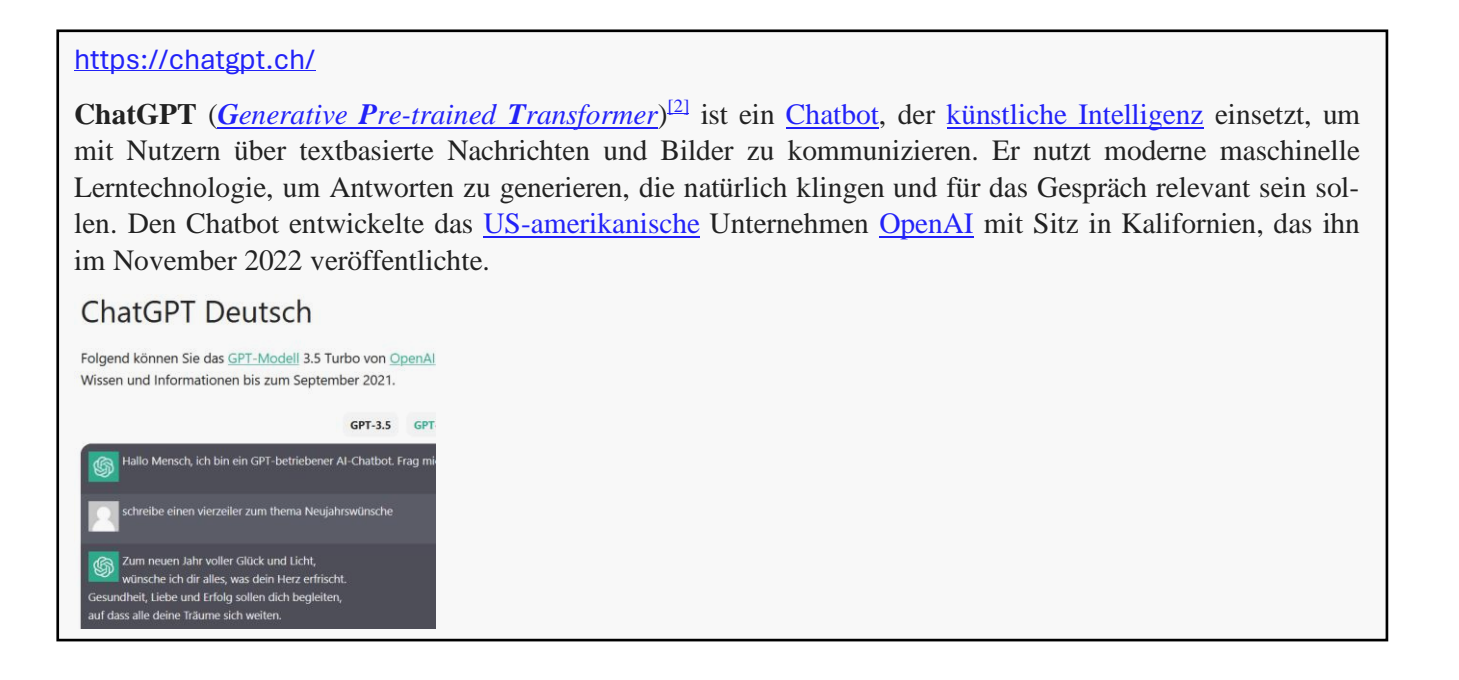

#### **Hier Text und Bild dreispaltig:**

#### <https://chatgpt.ch/>

<span id="page-11-1"></span>**ChatGPT** (*G[enerative](https://de.wikipedia.org/wiki/Generativer_vortrainierter_Transformer) Pretrained T[ransformer](https://de.wikipedia.org/wiki/Generativer_vortrainierter_Transformer)*) [\[2\]](https://de.wikipedia.org/wiki/ChatGPT#cite_note-2) ist ein [Chatbot,](https://de.wikipedia.org/wiki/Chatbot) der [künstliche Intelli](https://de.wikipedia.org/wiki/K%C3%BCnstliche_Intelligenz)[genz](https://de.wikipedia.org/wiki/K%C3%BCnstliche_Intelligenz) einsetzt, um mit Nutzern über textbasierte Nachrichten und Bilder zu kommunizieren. Er nutzt moderne maschinelle

Lerntechnologie, um Antworten zu generieren, die natürlich klingen und für das Gespräch relevant sein sollen. Den Chatbot entwickelte das [US](https://de.wikipedia.org/wiki/Vereinigte_Staaten)[amerikanische](https://de.wikipedia.org/wiki/Vereinigte_Staaten) Unternehmen [OpenAI](https://de.wikipedia.org/wiki/OpenAI) mit Sitz in Kalifornien, das ihn im November 2022 veröffentlichte.

#### ChatGPT Deutsch

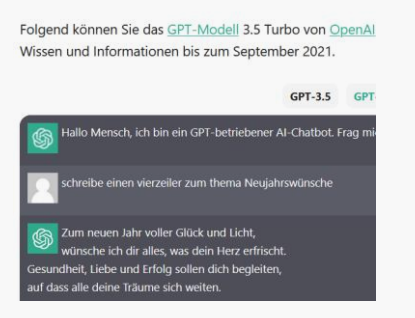

# **16. Und jetzt ein Beispiel**

#### Vorderseite:

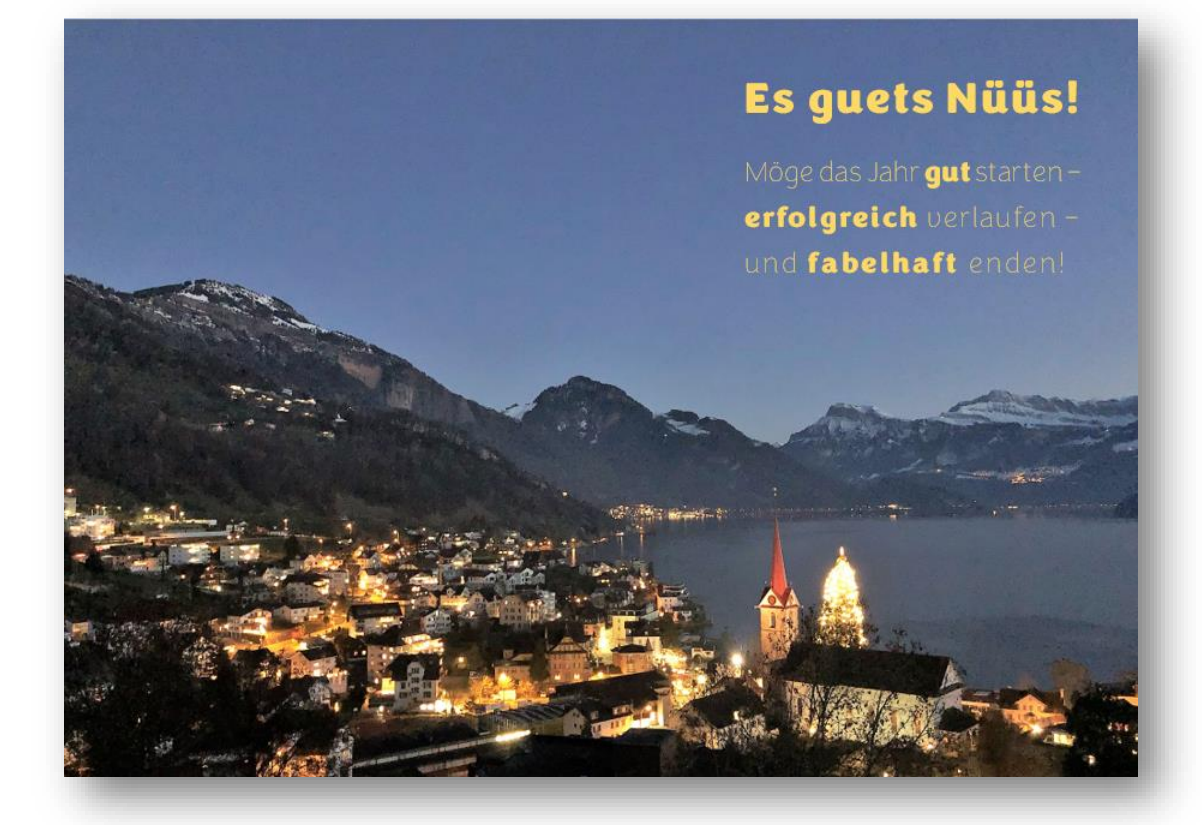

#### Rückseite:

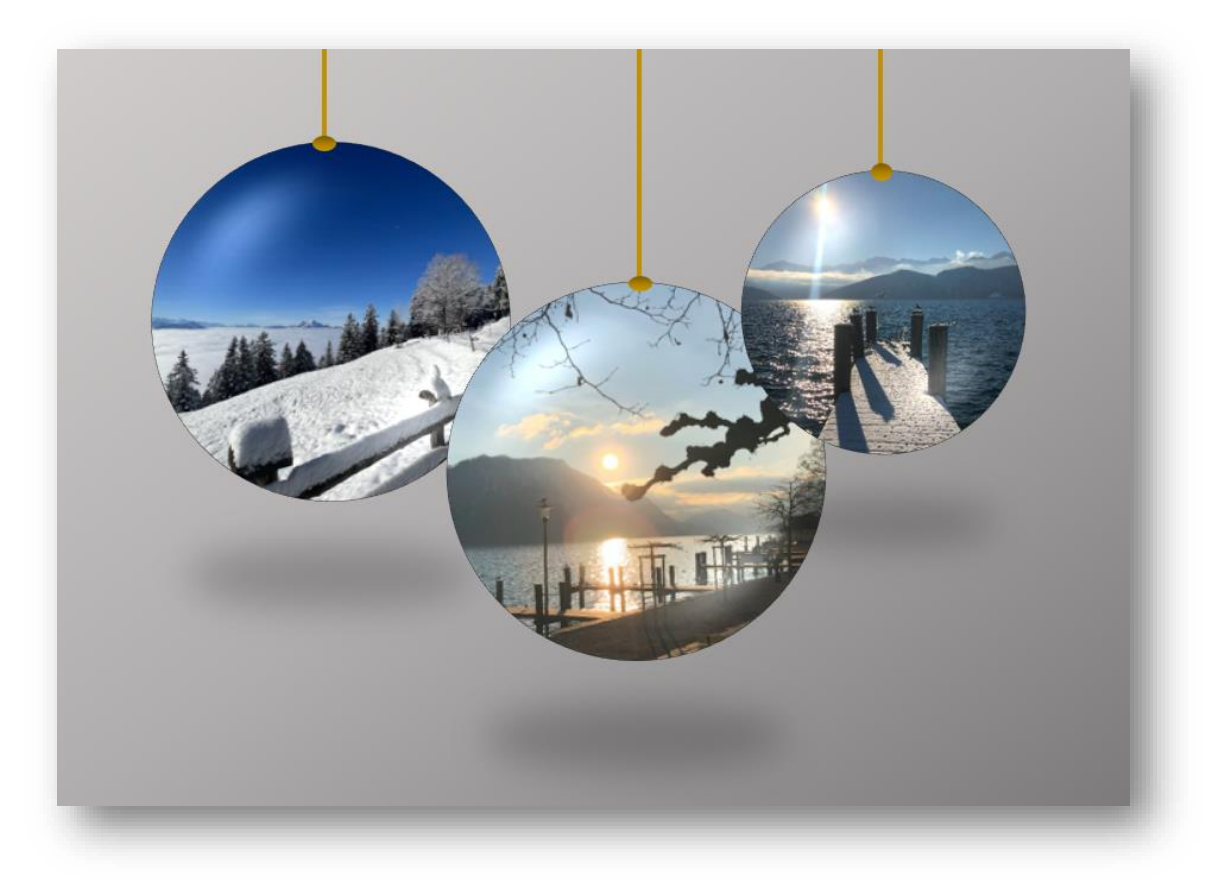

• Format A 5 quer

Entsprechende Einstellungen nehmen wir bei "Layout" vor.

• Papier:

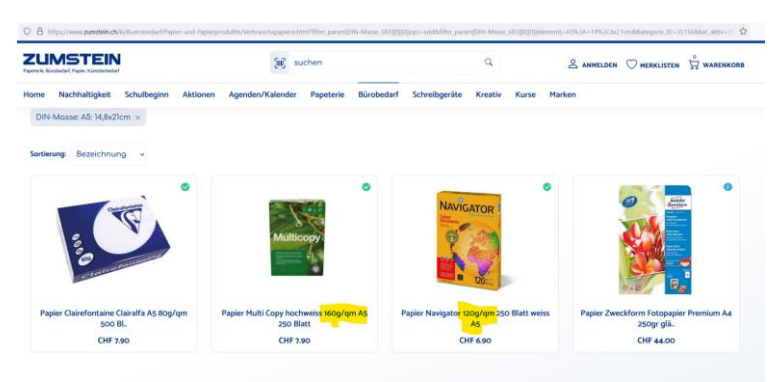

[https://www.zumstein.ch/ki/Buerobedarf/Papier-und-Papierprodukte/Verbrauchspapiere.html?filter\\_param%5BDIN-](https://www.zumstein.ch/ki/Buerobedarf/Papier-und-Papierprodukte/Verbrauchspapiere.html?filter_param%5BDIN-Masse_683%5D%5B0%5D%5B0%5D%5Bop%5D=add&filter_param%5BDIN-Masse_683%5D%5B0%5D%5B0%5D%5Belement%5D=A5%3A+14%2C8x21cm&Kategorie_ID=35156&kat_aktiv=35156)[Masse\\_683%5D%5B0%5D%5B0%5D%5Bop%5D=add&filter\\_param%5BDIN-](https://www.zumstein.ch/ki/Buerobedarf/Papier-und-Papierprodukte/Verbrauchspapiere.html?filter_param%5BDIN-Masse_683%5D%5B0%5D%5B0%5D%5Bop%5D=add&filter_param%5BDIN-Masse_683%5D%5B0%5D%5B0%5D%5Belement%5D=A5%3A+14%2C8x21cm&Kategorie_ID=35156&kat_aktiv=35156)[Masse\\_683%5D%5B0%5D%5B0%5D%5Belement%5D=A5%3A+14%2C8x21cm&Kategorie\\_ID=35156&kat\\_aktiv=35156](https://www.zumstein.ch/ki/Buerobedarf/Papier-und-Papierprodukte/Verbrauchspapiere.html?filter_param%5BDIN-Masse_683%5D%5B0%5D%5B0%5D%5Bop%5D=add&filter_param%5BDIN-Masse_683%5D%5B0%5D%5B0%5D%5Belement%5D=A5%3A+14%2C8x21cm&Kategorie_ID=35156&kat_aktiv=35156)

### <span id="page-13-0"></span>**" …one more thing"**

# <https://snapedit.app/de>

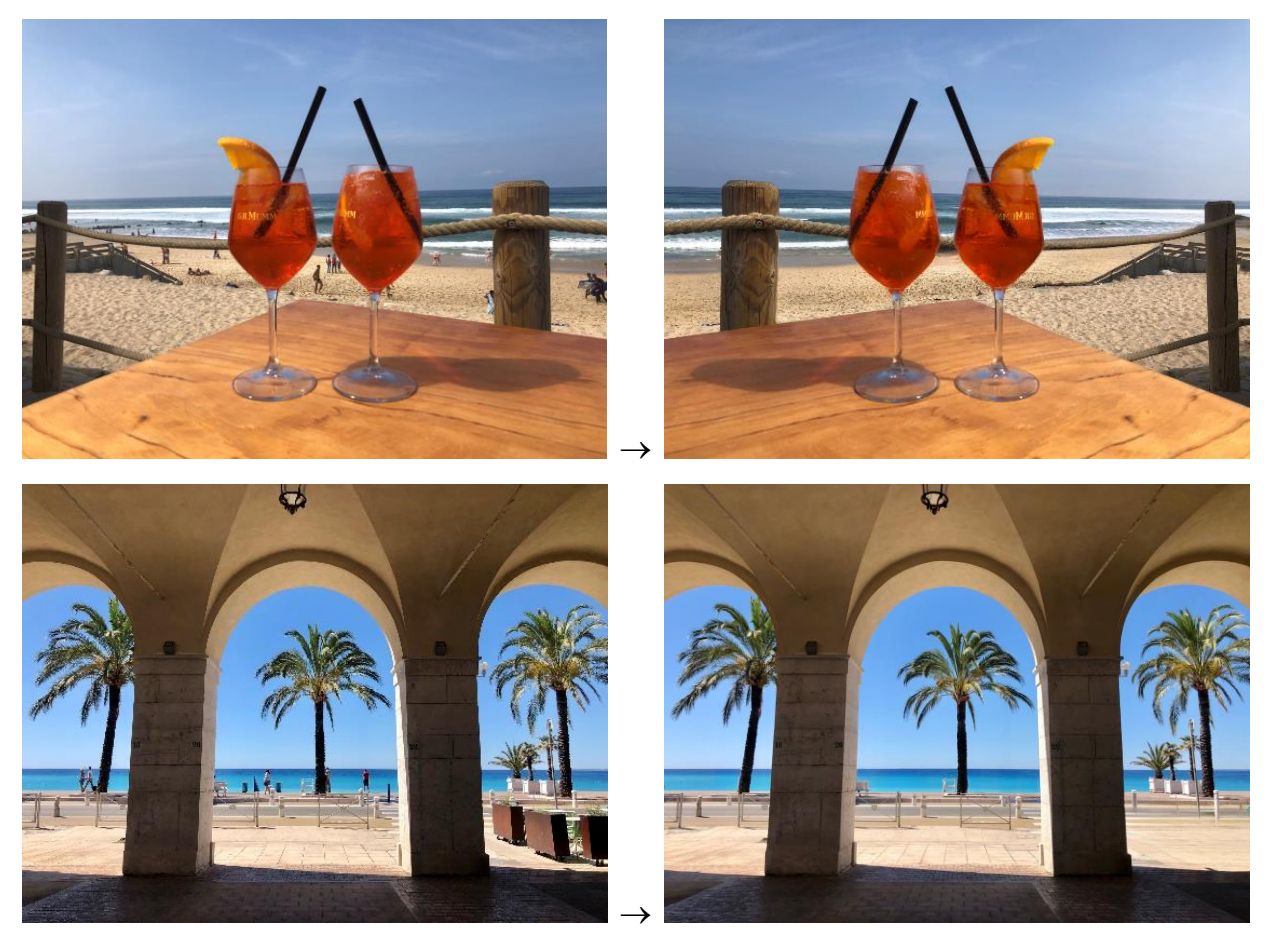

*Viel Spass! Bruno Weingartner, 07.11.2023*